## **Instructions for Resolving Invalid Keystone Logins**

**Step 1:** Select the "Sign In/Register" button.

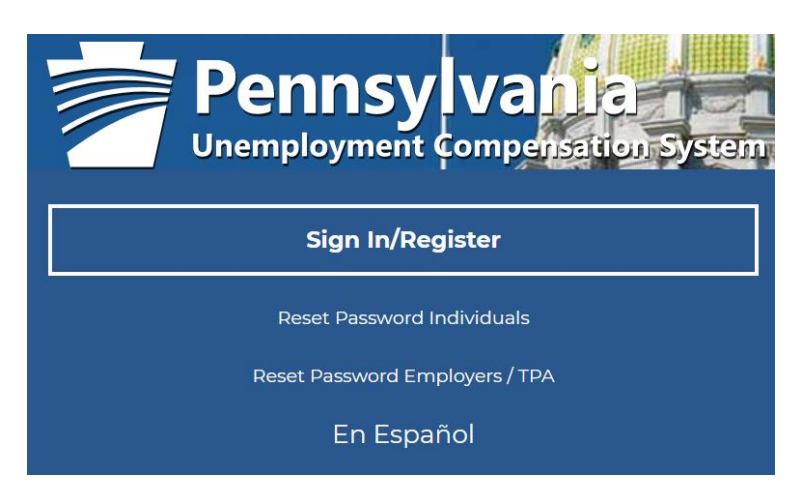

**Step 2:** Under "Option 1: Already Registered," please try logging in with your existing Keystone ID. Make sure you note the exact Keystone ID and password you use in this step.

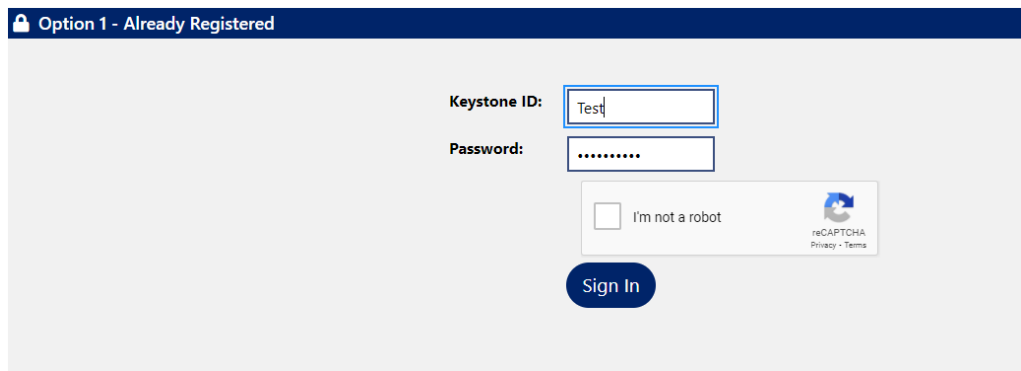

**Step 3:** You will receive an "invalid" message. Click "Close" and please proceed to step 4.

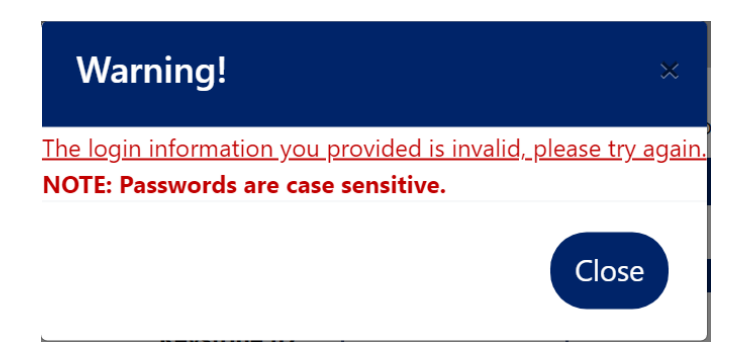

## **Step 4:** Select "Individual" under "Option 2: Create a User Account"

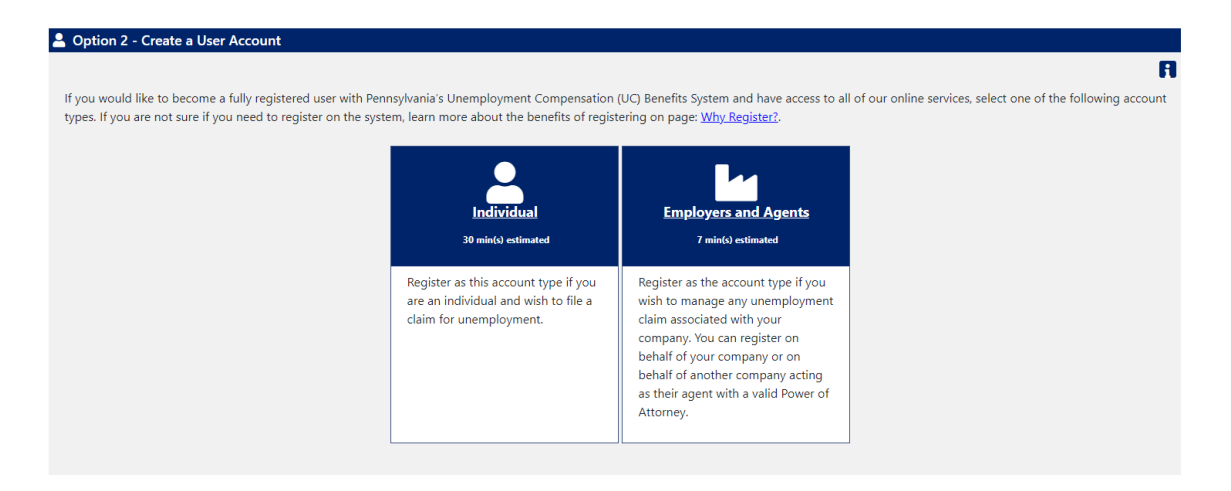

**Step 5:** Fill out all required fields. Please be sure to note your information for future use. Once finished, click "Submit." If your device tries to autofill these fields, please make sure to input the correct information.

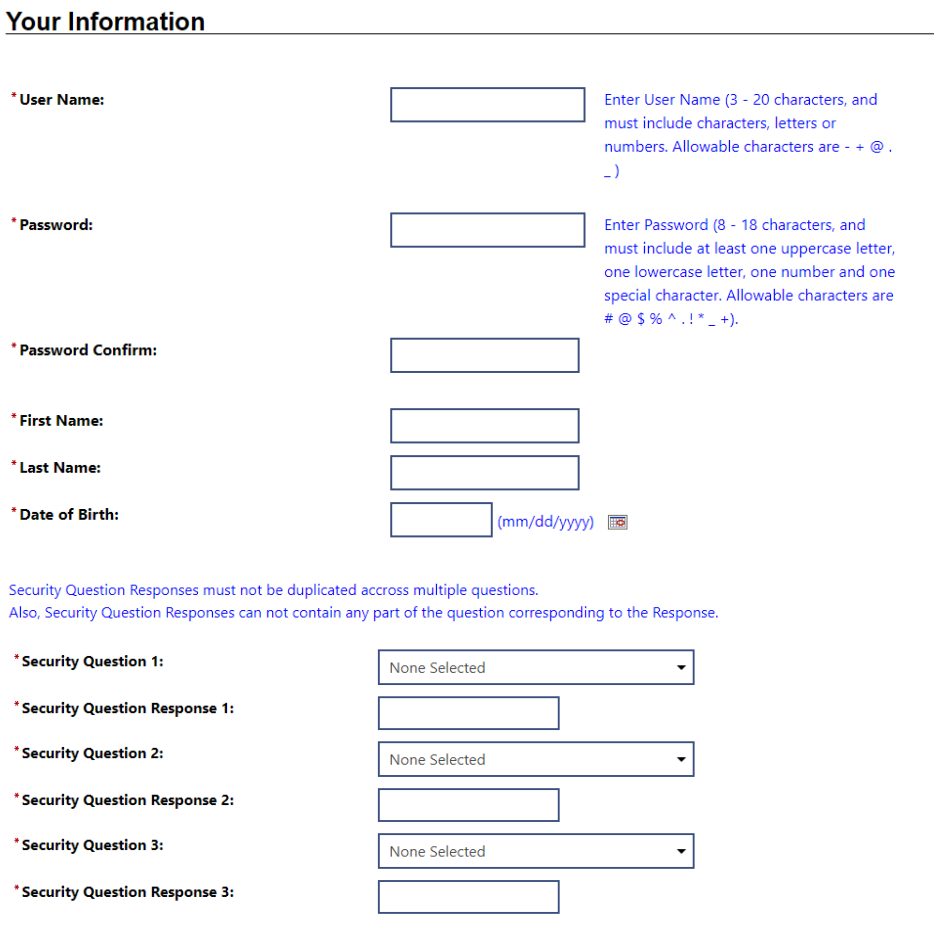

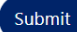

**Step 6:** Select **"No"** to the "Are you attempting to file an Unemployment Insurance claim at this time?" question and click "Next." DO NOT select "Yes" to this question.

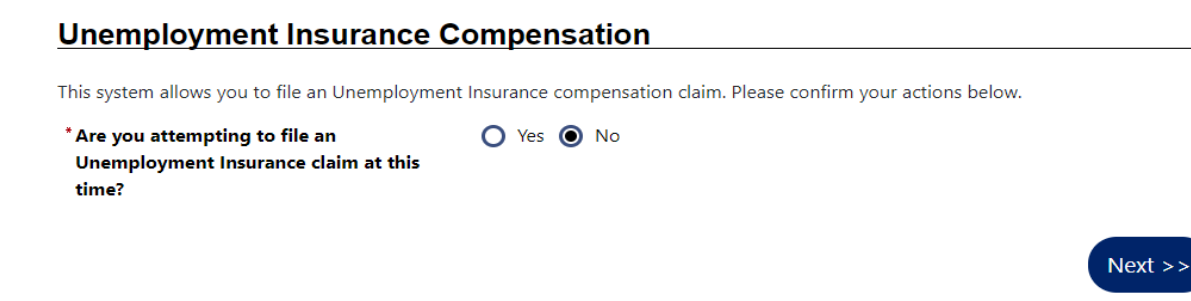

**Step 7:** Fill out all required information and click "Submit." Please note: the information entered MUST match the information you originally submitted on your initial claim. Even if you have changed your address or your name, please make sure you refer to the most recent correspondence you received regarding your claim from the UC Service Center and input the exact original claim information (zip code, name, etc.) to allow our system to find your existing claim. You may update your personal information once inside the UC system.

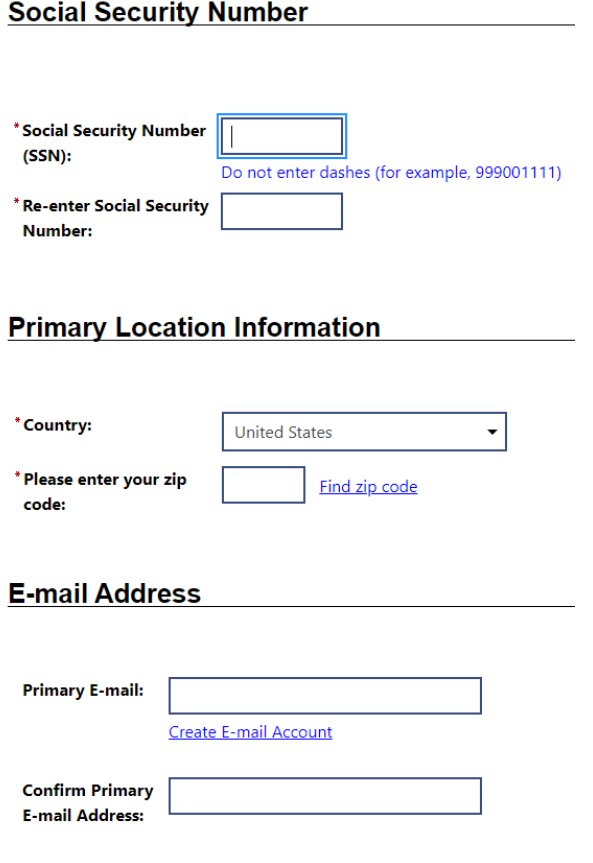

## **Demographic Information**

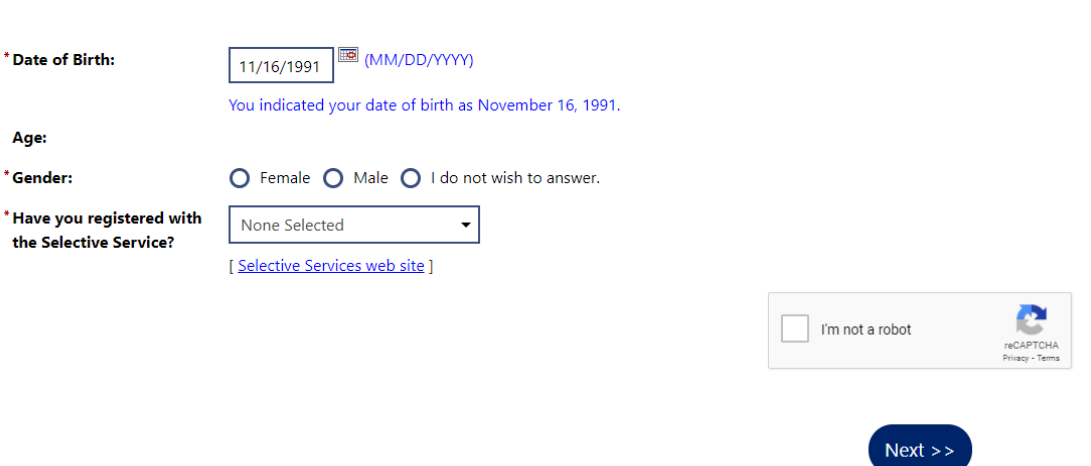

**Step 8:** The system will then inform you that there is an existing account on file under the Social Security number section. Users should click the blue hyperlink labeled "here."

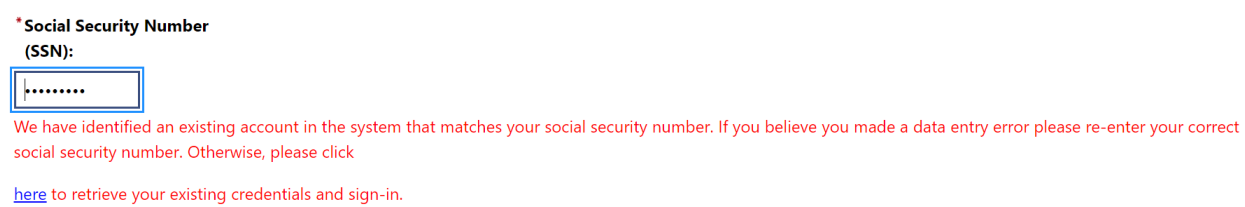

**Step 9:** Fill in your Social Security number and zip code and click "Submit." Please make sure the ZIP code is the one attached to your UC claim. If you are using a tablet or mobile device, please avoid using the calendar feature and manually type your date of birth, using numbers and slashes (e.g. "01/01/2001").

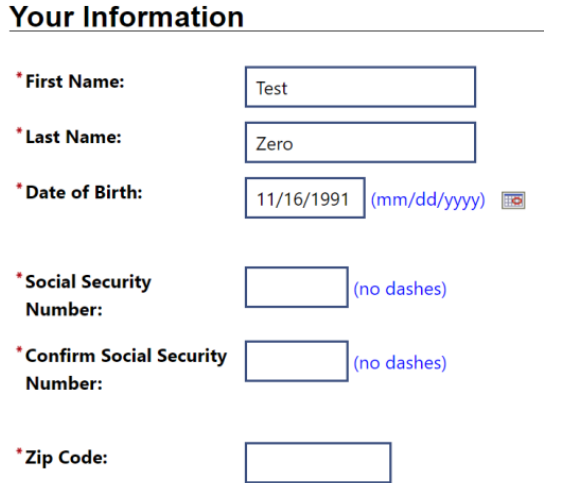

**Step 10:** You will be taken to your UC dashboard.

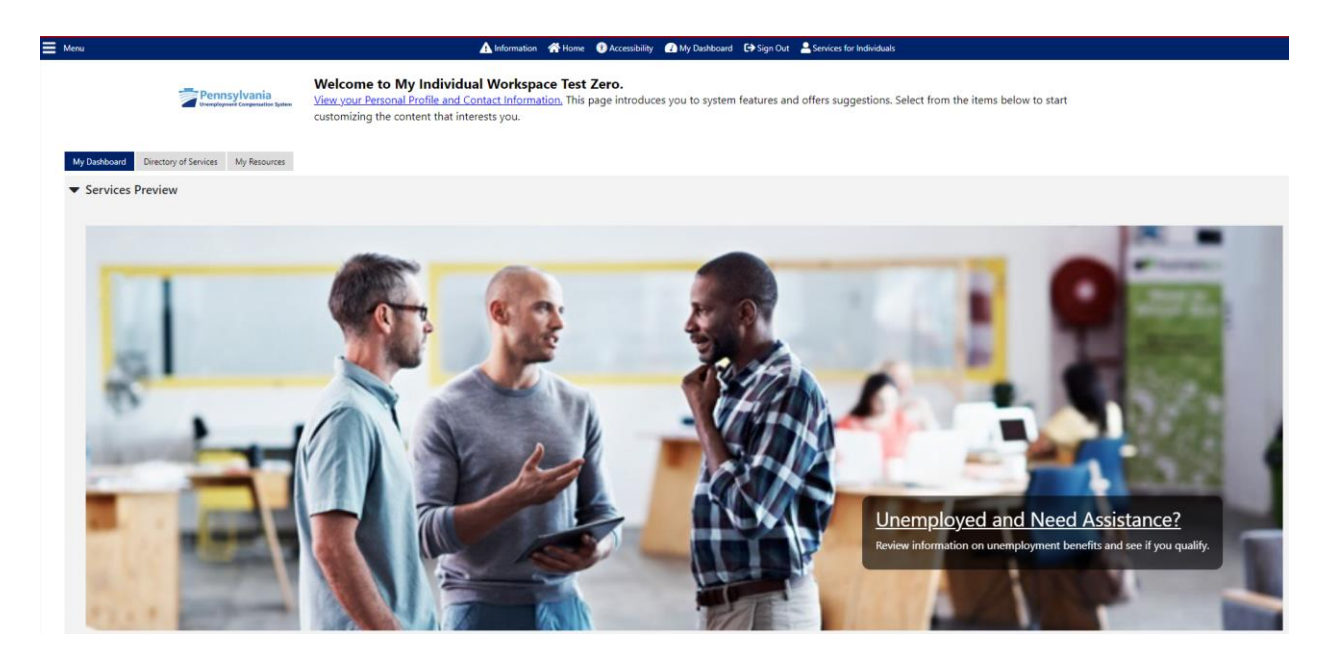

**Step 11:** Please log out and log in with your newly created Keystone ID. You may now begin to access all the resources available in the new UC system, including filing for benefits.